# GRAPE™ USER MANUAL

Version 3

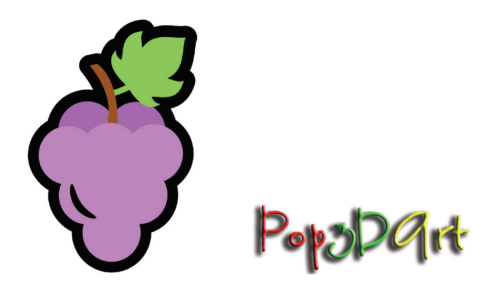

Yitzhak Weissman August 5, 2021

Liability disclaimer

The Pop3DArt declares that, to the best of its knowledge, the Grape software is correct and useful for the user. the Grape software is provided "as is" without warranty or condition of any kind, either expressed or implied, including, but not limited to the implied warranties or conditions as to quality and/or fitness for a particular purpose. The use of the Grape software is under the sole responsibility and liability of the User. Pop3DArt shall not be liable for any direct or indirect damage, expense or loss arising out of or relating to use or the inability to use the Grape software.

© Pop3Dart 2020

# Contents

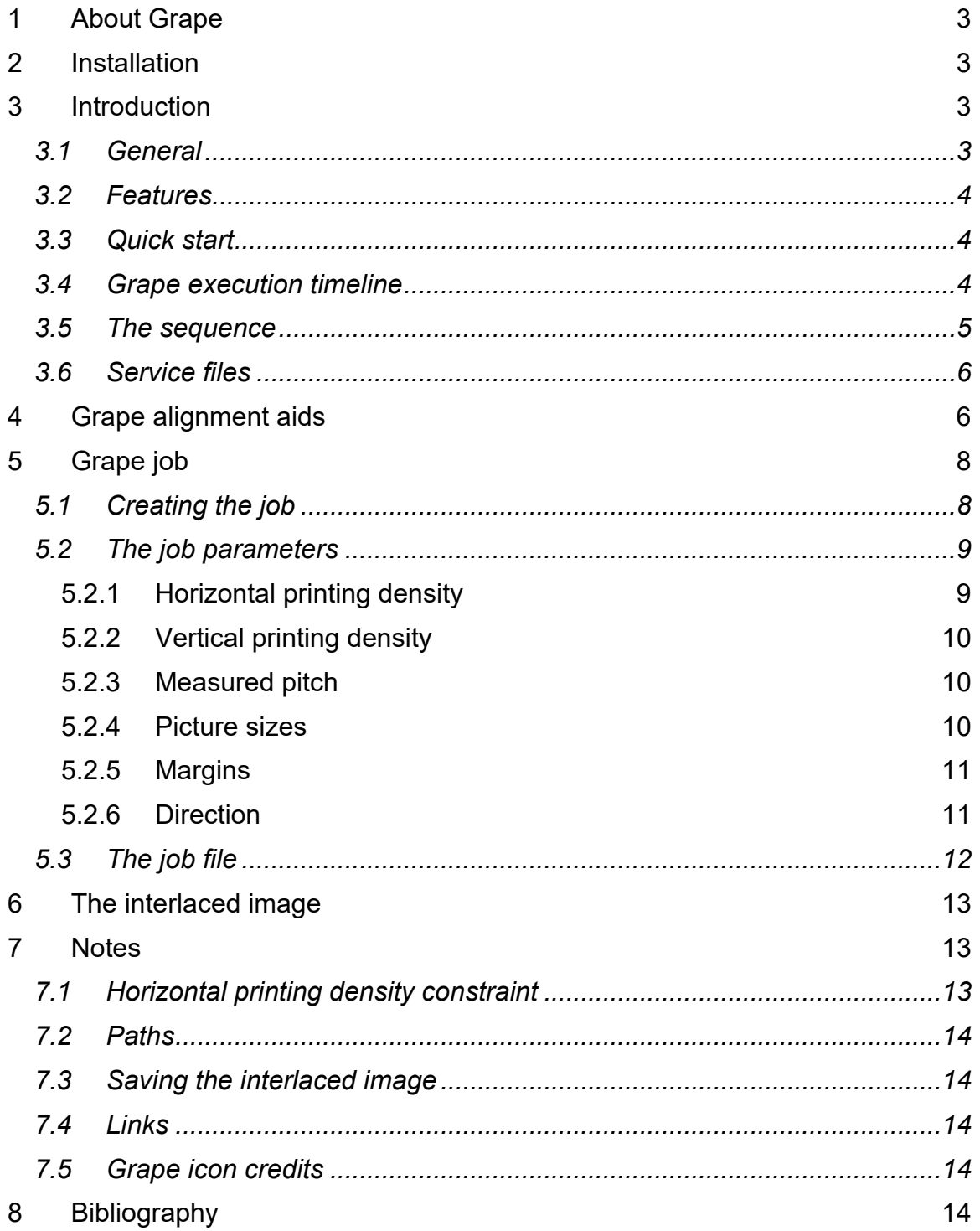

# 1 About Grape

Grape converts a lenticular sequence to an image for lenticular print. It is based on algorithms described in the "Lenticular Imaging" book (Weissman, 2018).

Grape is provided free of charge under the GNU general public license ver. 3 (GPL 3, https://www.fsf.org/).

# 2 Installation

Download the archive from the Pop3Dart website and extract its contents. The contents should include Grape.exe, Grape icon, demo sequence folder, demo job file, demo interlaced image, this manual, and license file. Create an empty folder and copy these files to it.

Do not add any other files to the installation folder, as Grape may delete them.

Grape runs on Windows 64-bit machines.

# 3 Introduction

*3.1 General*

Grape converts a sequence of images to a single printable image ready for a lenticular picture. This conversion consists of two main steps:

- 1. Interlacing
- 2. Calibration

Interlacing is a process that converts a sequence of images to a single image. Calibration adjusts the interlaced image so that when it is printed, it is matched to the measured lens pitch. Both steps are discussed in detail in the "Lenticular Imaging" book (Weissman, 2018).

The operational block diagram of Grape is shown in Figure 1.

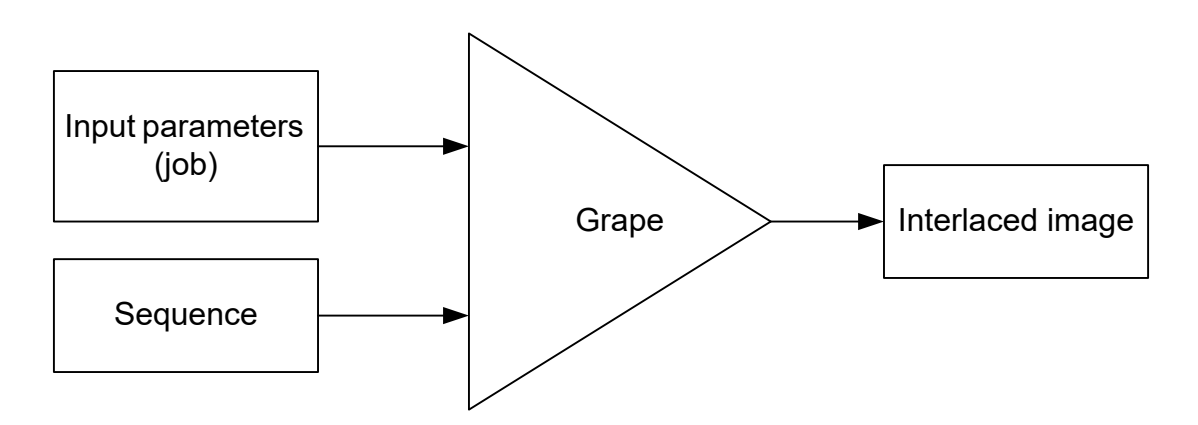

*Figure 1: Grape operation block diagram*

The sequence must be prepared before launching Grape, as described below.

- *3.2 Features*
	- Simple and fast
	- Picture size limited only by computer memory
	- Supports different printing densities in the horizontal and the vertical directions
	- Prints alignment margins to facilitate orientation and centering adjustments
	- Centered calibration (image center remains intact)

# *3.3 Quick start*

You can use the included demo files to run an example immediately. Launch Grape, open the demo job, submit it, choose the demo sequence directory, and then save the output.

# *3.4 Grape execution timeline*

To launch Grape, double-click on 'grape.exe'. The execution starts about 6 seconds after the double-click.

There are four main steps during the execution:

- 1. Job definition
- 2. Interlace
- 3. Add alignment margins
- 4. Calibrate
- 5. Save

The job definition step is discussed in Chapter 5 below. As soon as the job is submitted, a runtime window appears on which the processing steps are displayed. In addition, this window displays two buttons (Figure 2). You can launch a new job with the "New Job" button or exit Grape with the "Quit" button.

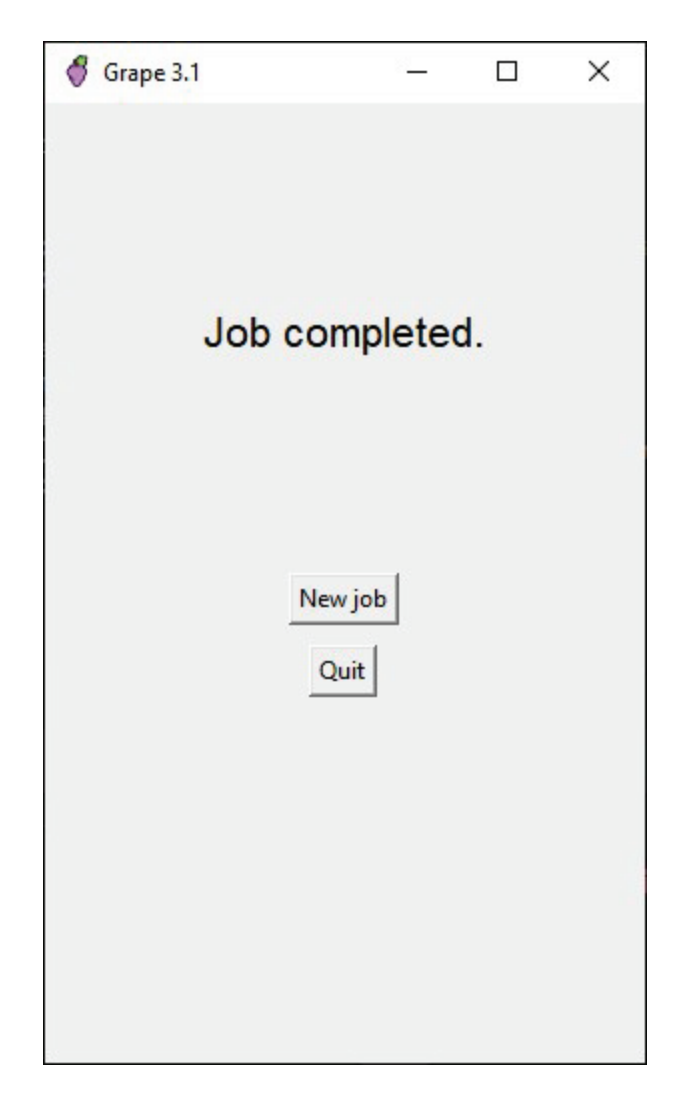

*Figure 2: Completed job window*

# *3.5 The sequence*

The sequence must be stored in a single folder.

All sequence images must have identical pixel sizes and RGB format (not CMYK). The file names must be '1', '2', '3', etc. The contents of the demo sequence folder are shown in Figure 3 as an example.

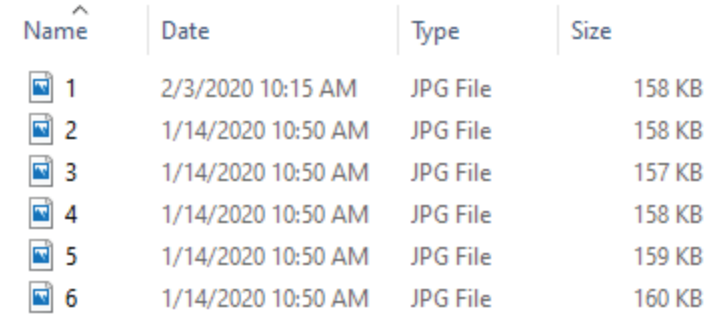

#### *Figure 3: The contents of the demo sequence folder*

The sequence folder may contain other files. Only image files with the chosen format and names that make a continuous numerical sequence will be recognized as sequence images. For instance, if your folder contains image files '1.jpg', '2.jpg', '3.jpg', '5.jpg', and the chosen format is 'jpg', only images '1.jpg', '2.jpg' and '3.jpg' will be recognized as a sequence.

The sequence folder should be ready before you launch Grape.

#### *3.6 Service files*

After the first run, two additional files will be added to the installation folder.

Grape paths.txt is used to store the last file paths used by Grape. These paths will be used for the next run to save the user navigation efforts.

Grape.log is another text file that stores the execution log. Here you can find a record of the various execution steps with a time stamp. The log is overwritten in each run.

#### 4 Grape alignment aids

There are two requirements concerning the alignment of the print to the lens sheet. First, the print vertical edges must be parallel to the lenticules. Second, the print center must coincide with a lenticule center. The alignment precision of both parameters is a major factor in the picture quality. Grape uses a special pattern to help with this alignment.

There are three alignment patterns in the Grape output image: two adjacent to the vertical edges and one at the center. The picture almost wholly obscures the center pattern, and only its top and bottom edges are visible. The edge patterns may be partially obscured, depending on the value of the horizontal margin parameter (see below).

The alignment pattern is a vertical column displaying a thin black line imaged in front of the picture. This line can be seen in the edge patterns. The print needs to be aligned relative to the lens sheet so that this line is parallel to the picture edge.

The center pattern is used for centering. For this alignment, the picture must be viewed from the center. When the picture is properly centered, the line appears at the center of the center pattern, both at top and at bottom.

The Grape output demo image with the alignment aids is shown in Figure 4. The black line cannot be seen in this figure; it is only seen in the real picture.

The margins must be cut out from the picture after its fabrication.

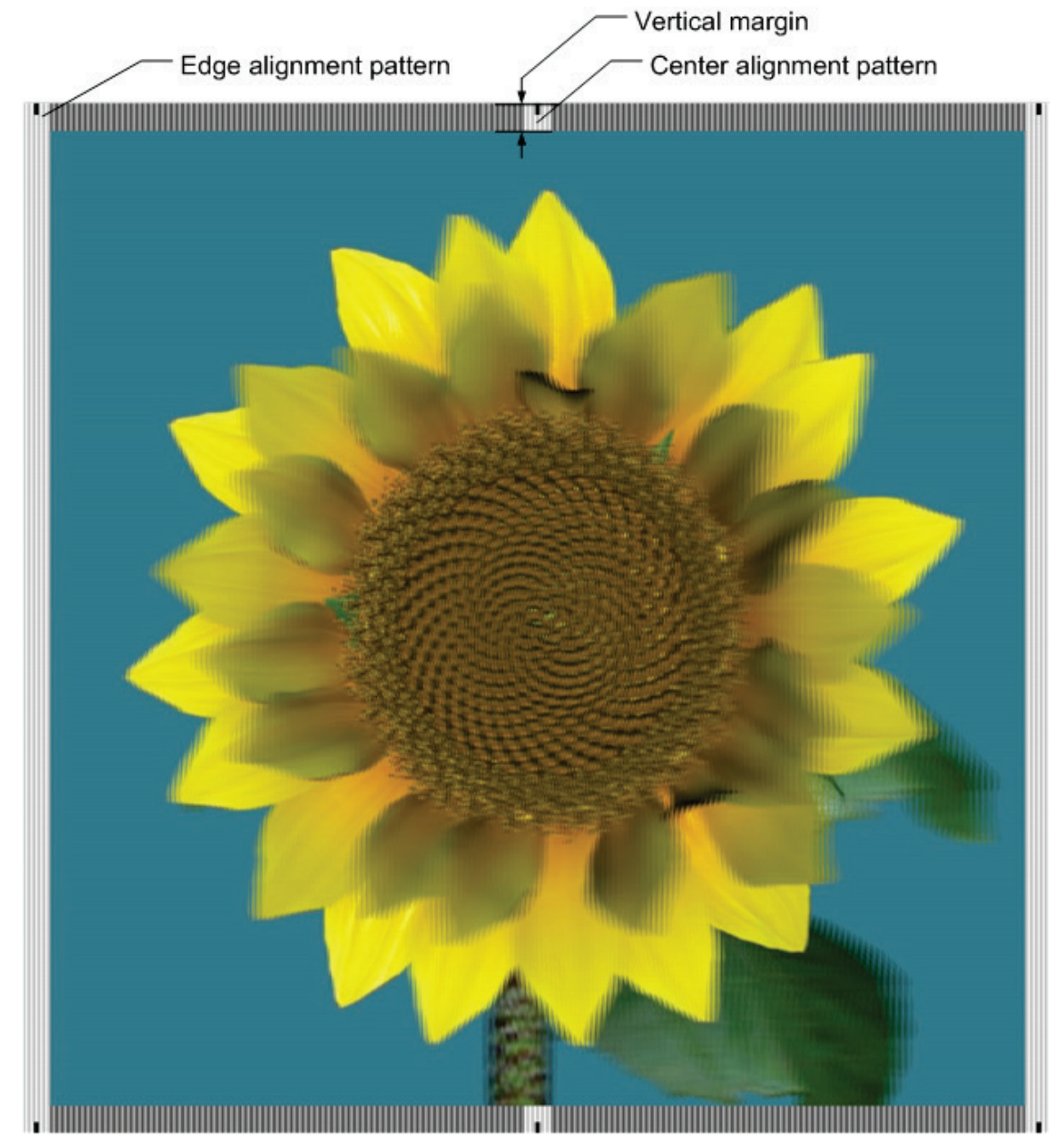

*Figure 4: The output image of the demo job and sequence with the alignment aids*

# 5 Grape job

# *5.1 Creating the job*

Grape needs a set of parameters to create an interlaced image. The parameters and their default values are given in Table 1 below.

You are asked to open a job as soon as Grape is launched. If you have an existing job that you would like to use, you can open it here. This opens the job dialog window, in which the opened job is displayed. You can change the values of the displayed job parameters.

If you do not have a job file, click cancel to open a new job form shown in Figure 5. The job form has 7 numeric fields and two radio buttons groups: 'Images format' and 'Direction.' The two last numeric fields and the buttons groups have default values (see also Table 1). All default values (including the buttons groups) can be changed.

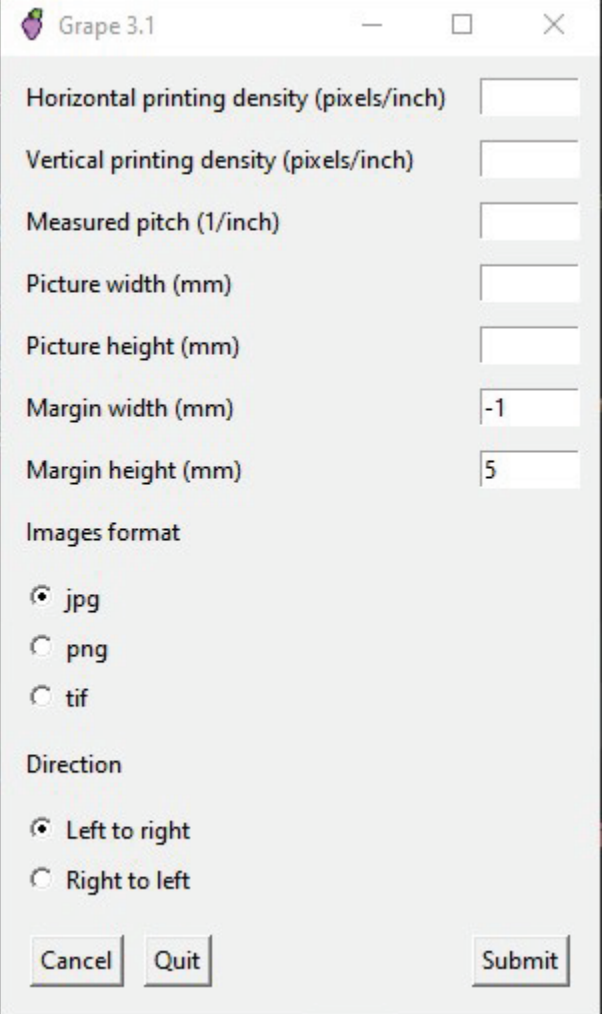

*Figure 5: The new job form*

All numeric fields must be filled. Leaving blank numeric fields will cause an error. The values ranges of the numeric fields are specified in Table 1. Specifying a value out of range will also cause an error.

If a negative value is specified for the margin width, the left and right alignment patterns are placed adjacent to the picture edges (see 5.2.5).

Once the job form is ready you may press the 'Submit' button. If any value in the form was changed (including radio buttons), you would be prompted to (optionally) save the job.

Pressing "Cancel' discards the current job form and prompts you to open a new job. Pressing 'Quit' will close Grape.

#### *5.2 The job parameters*

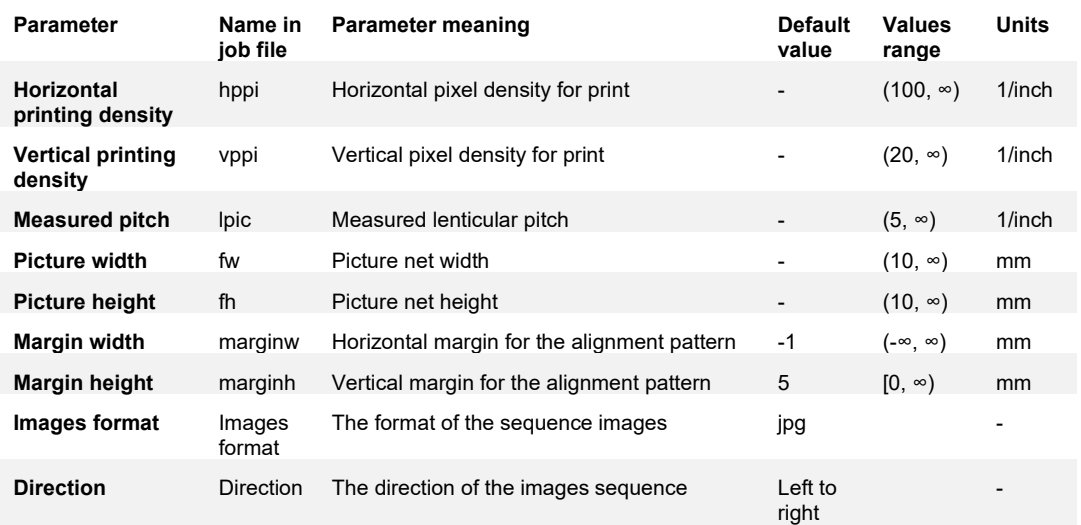

#### *Table 1: Grape job parameters*

#### 5.2.1 Horizontal printing density

Specify here the horizontal pixel density that will be used to print the interlaced image. The maximal printing density limits this value that the printer driver can accept. Common maximal values in high-resolution inkjet printers are 2,880 and 2,400 pixels per inch (ppi).

It is recommended to specify for this parameter the highest pixel density that the printer can resolve. This is typically much smaller than the maximal printing density of the printer that can be specified. Unfortunately, real printer resolutions are not specified by the manufacturers. As a rule of thumb, use 720ppi for Epson printers and 600ppi for Canon and HP printers. Setting a value higher than the printer can resolve can lead to blurring.

# 5.2.2 Vertical printing density

The visual horizontal resolution element of a lenticular picture is equal to the lenticule width (Weissman, 2018). In the vertical direction, the smallest resolution element is the printed pixel height.

It is common to create interlaced images with equal pixel densities in the horizontal and the vertical directions. This causes the picture pixels to have an aspect ratio equal to the sequence length (Weissman, 2018). In most cases, this results in a tremendous waste of resources, since for typical pictures, there is little to be gained by using non-square (visual) pixels.

It is recommended to set the vertical pixel density value to approximately twice the quoted lenticules density ('lpi' value). The user is welcome to experiment with this parameter. Grape allows setting the horizontal and the vertical pixel densities independently.

# 5.2.3 Measured pitch

This parameter is the measured value of the optical grid cell density (Weissman, 2018), and its units are 1/inch. Typically, this parameter's precision should be four digits, though, in some applications, five digits may be necessary. It should be measured by using a special pattern.

In engineering terminology, the pitch is the size of a grid cell and has distance units, like mm. However, in the lenticular art, it became common to use this term to refer to the grid cell density, and this convention is adopted here.

Note: the measured pitch depends on the viewing distance. The measured pitch is identical to the lenticules pitch only for an infinite viewing distance.

# 5.2.4 Picture sizes

The two picture size parameters (width and height) are specified in mm. Both the picture width and the horizontal margin (see below) are adjusted to contain a whole number of lenticules so that you might expect small deviations in these parameters from the specified values.

It may happen that the specified picture aspect ratio (width/height) does not match the aspect ratio of the images in the sequence. In such a case, the printed picture size will be different from the specified. Grape adjusts the printed picture sizes to be maximal but not to exceed any of the specified dimensions. This is sometimes called "frame-filling".

For example, suppose that the user specified both picture width and height as 200mm, but his images in the sequence have an aspect of 0.5. In such a case, the printed picture size will be 100mmx200mm. This is illustrated in Figure 6.

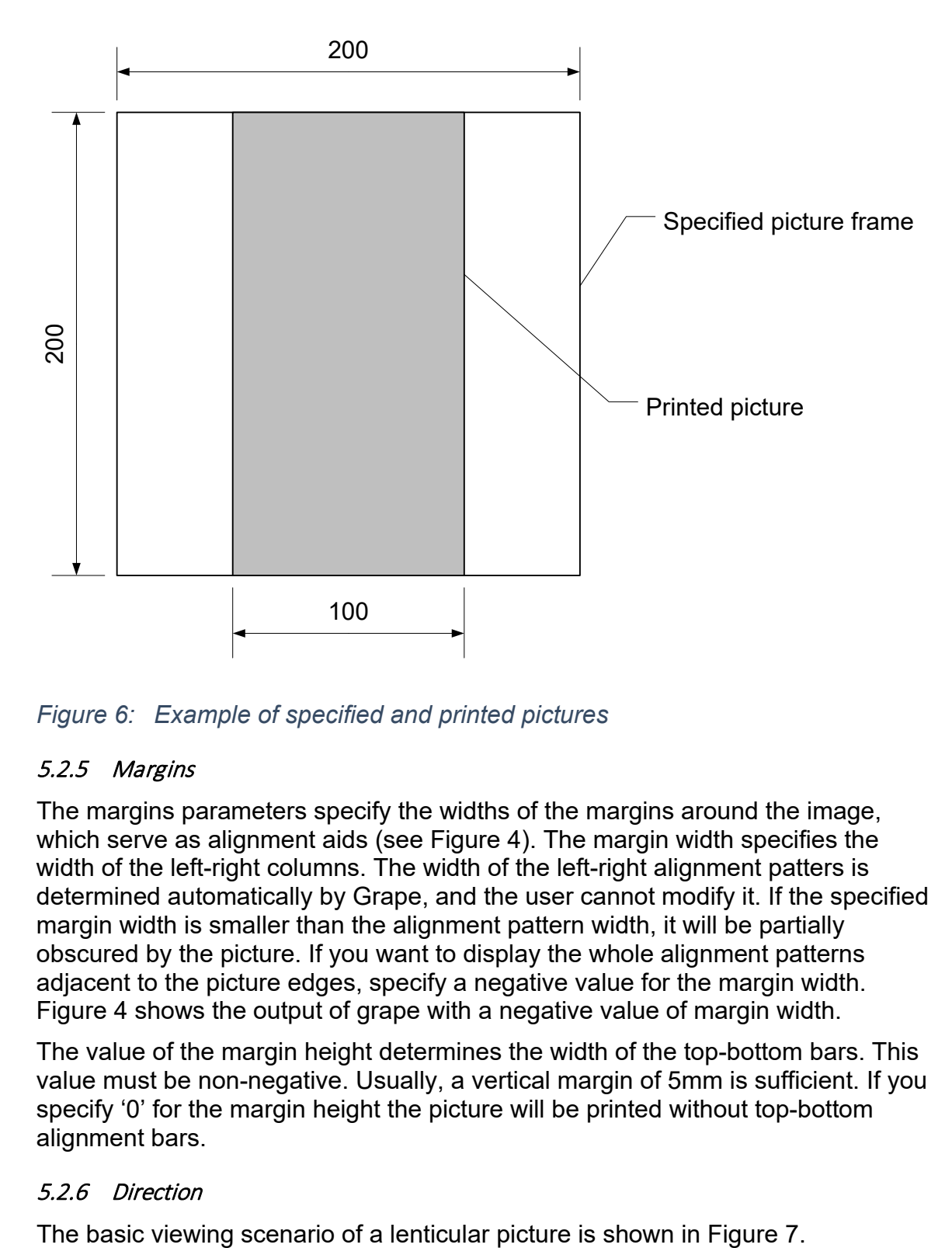

*Figure 6: Example of specified and printed pictures*

#### 5.2.5 Margins

The margins parameters specify the widths of the margins around the image, which serve as alignment aids (see Figure 4). The margin width specifies the width of the left-right columns. The width of the left-right alignment patters is determined automatically by Grape, and the user cannot modify it. If the specified margin width is smaller than the alignment pattern width, it will be partially obscured by the picture. If you want to display the whole alignment patterns adjacent to the picture edges, specify a negative value for the margin width. Figure 4 shows the output of grape with a negative value of margin width.

The value of the margin height determines the width of the top-bottom bars. This value must be non-negative. Usually, a vertical margin of 5mm is sufficient. If you specify '0' for the margin height the picture will be printed without top-bottom alignment bars.

#### 5.2.6 Direction

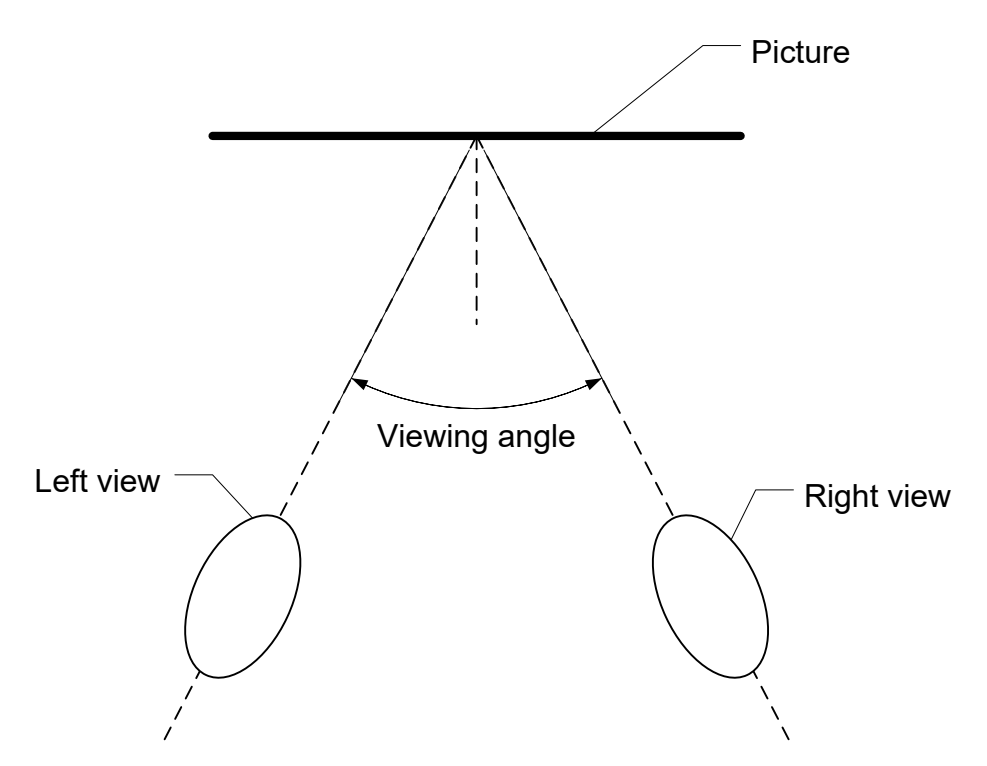

*Figure 7: Viewing scenario (from top)*

At the edges of the viewing angle (or, more precisely, of the main viewing lobe), the observer will see the first ('1.jpg') and the last ('x.jpg') images of the sequence.

If the observer sees the first image in the right view, the sequence direction is right-to-left, or 'RL'. In the other case, the sequence direction is left-to-right, or 'LR'.

You can specify for the direction parameter any value. If the value is "LR", image '1.jpg' will be displayed in the left view. For any other value, '1.jpg' will be displayed in the right view.

#### *5.3 The job file*

The job file is a text file with a separate line for each parameter, a total of 9 lines. Each line has two parts: the parameter name and its value. The two parts are separated by the semi-colon mark ':.' The order of the lines is arbitrary, and blanks are ignored. You may open and edit a job file with any text editor. The demo job file is shown in Figure 8. Blanks were inserted after the semi-colon marks to justify the values and improve the readability.

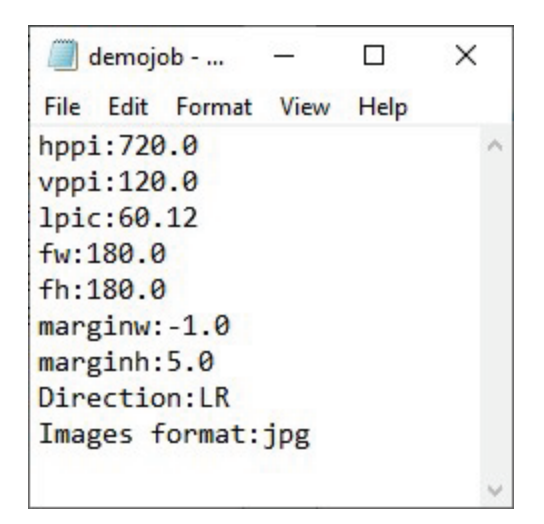

# *Figure 8: The demo job file*

You can create job files with several blank values and use them as 'templates.'

# 6 The interlaced image

The interlaced image is saved in 'tif' format and will have the printing density values specified in the job. If the horizontal and the vertical printing densities values are different, the interlaced image pixels will be non-square.

Not all graphical programs can accept images with non-square pixels. A notable example is Photoshop. However, many common programs, like Microsoft Office Document Imaging, accept such images, and print them directly. Another (free) program that can handle such images is Xnview (https://www.xnview.com/en/).

#### 7 Notes

#### *7.1 Horizontal printing density constraint*

There is one algorithmic constraint concerning the 'Horizontal printing density' and the 'Measured pitch' values. They must satisfy the following inequality:

(Horizontal printing density) ≥ round[(Sequence length)x(Measured pitch)]

In this inequality, the 'Sequence length' is the number of images in the sequence. It is not provided explicitly by the user but is determined internally by Grape. Any job with parameter values that violate this inequality will cause an error. We recommend adjusting the values of the concerned parameters so that

```
(Horizontal printing density) \sim 2 round [(Sequence length)x (Measured pitch)]
```
The reason for this is explained in the author's book (Weissman, 2018). Examples of valid and invalid job parameters values are given in Table 2.

#### *Table 2: Examples of valid and invalid job parameters*

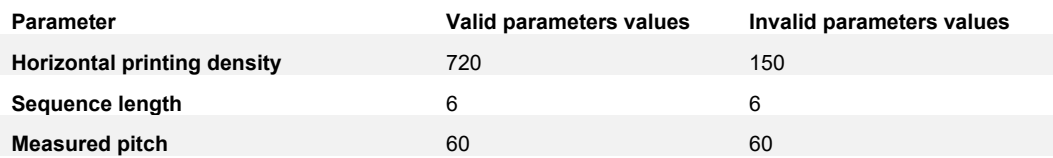

For the sequence length and measured pitch shown in this table, the horizontal printing density must be at least 6x60/2 = 180. Therefore, the first column is valid, and the second is not. A violation of this constraint will terminate Grape.

#### *7.2 Paths*

Grape uses three paths: the job path, the sequence path, and the saved interlaced image path. The job and the interlace paths are saved and will be used for the next run, to reduce the navigation effort. For example, if you store all your jobs in a certain folder, Grape will automatically open that folder for you when asking to open a new job file.

The paths file is created after the first run of Grape. It is saved in a text file Grape paths.txt, in the same folder as Grape. You can erase or edit this file. If you delete this file, the search will start from the Grape folder (as will happen on the first launch).

# *7.3 Saving the interlaced image*

The default extension in the "Save interlaced image" window is 'tif', so typing of the extension is optional. Typing either 'myimage' or 'myimage.tif' will save your image as 'myimage.tif.' Saving in another format is not recommended and may spoil the image.

# *7.4 Links*

Pop3Dart website: www.pop3dart.com

Author's email address: itsikw@pop3dart.com

#### *7.5 Grape icon credits*

Artist: Alex T

Webpage: http://www.iconarchive.com/show/fresh-fruit-icons-by-alex-t/grapesicon.html

License: CC Attribution 3.0 Unported https://creativecommons.org/licenses/by/3.0/

# 8 Bibliography

Weissman, Y. (2018). *Lenticular Imaging.* Pop3DArt.